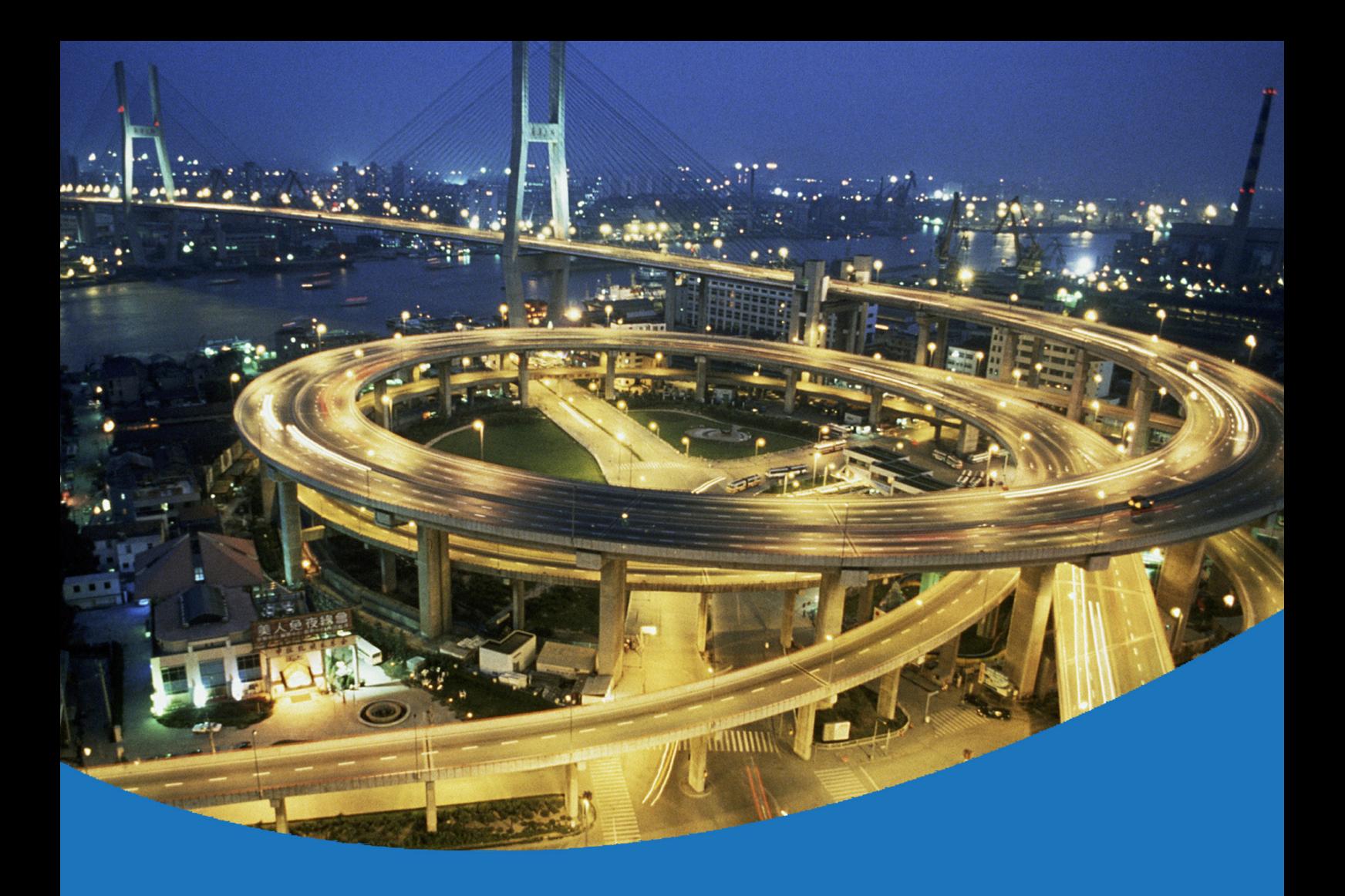

# eircom **advantage 1200 System Installation**

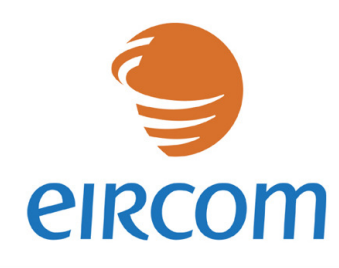

www.eircombusinesssystems.ie

Communications working for you

Specifications subject to change without notice. Facilities described may or may not be supported by your network. Eircom advantage is the registered trademark of eircom business systems.

This documentation refers to CCU software version 361.302, Applications card 5.37. DM 851

# **Table of Contents**

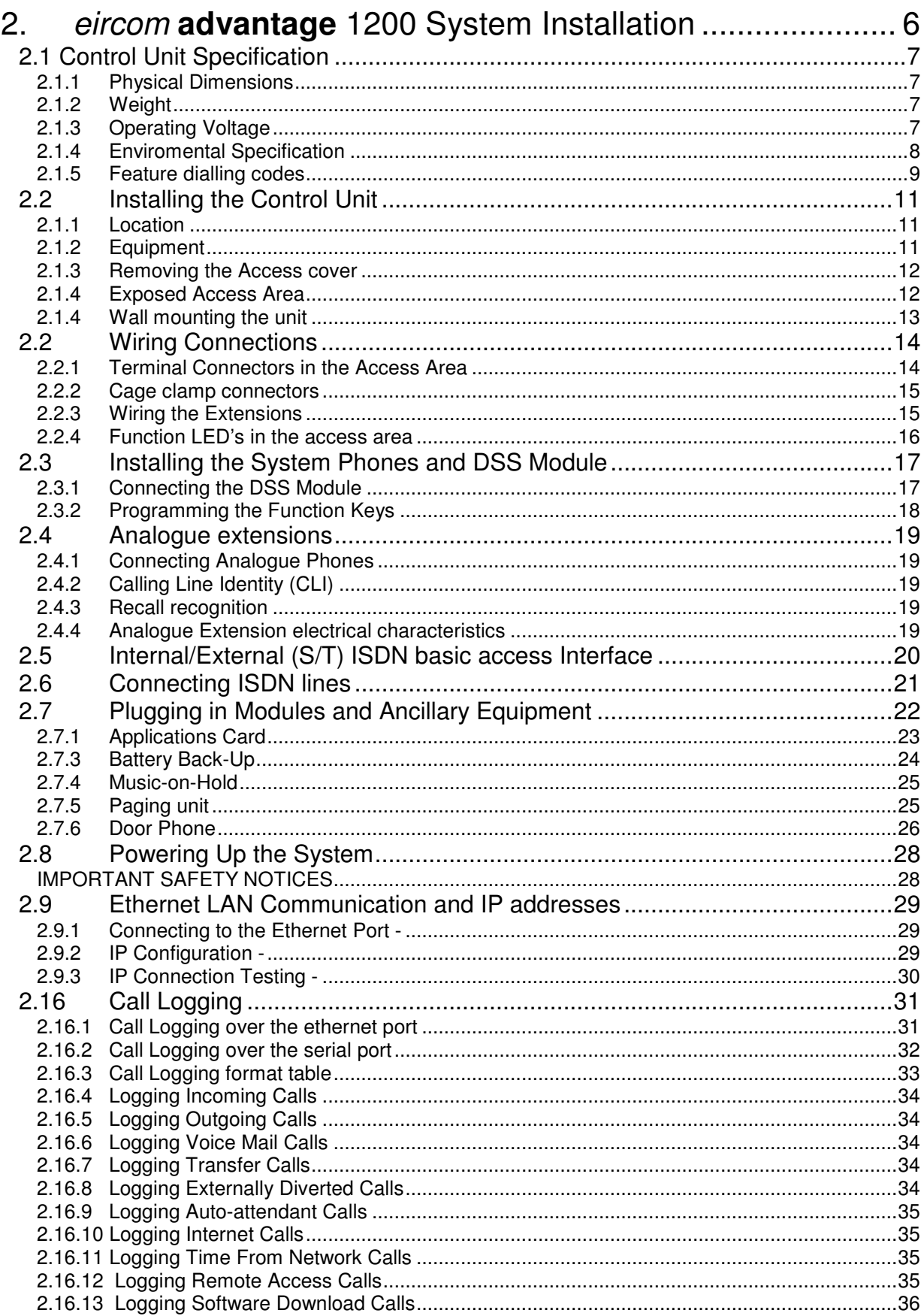

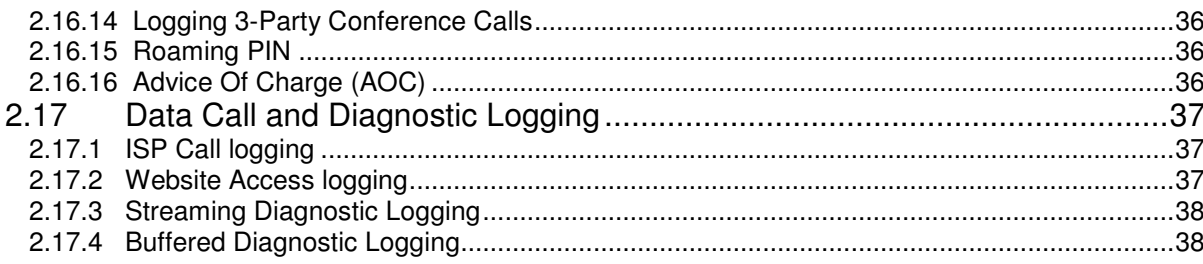

# 2. eircom **advantage** 1200 System Installation

**Important**: Only qualified service personnel should carry out installation of the system Please refer to the Safety notices in the Powering Up system section.

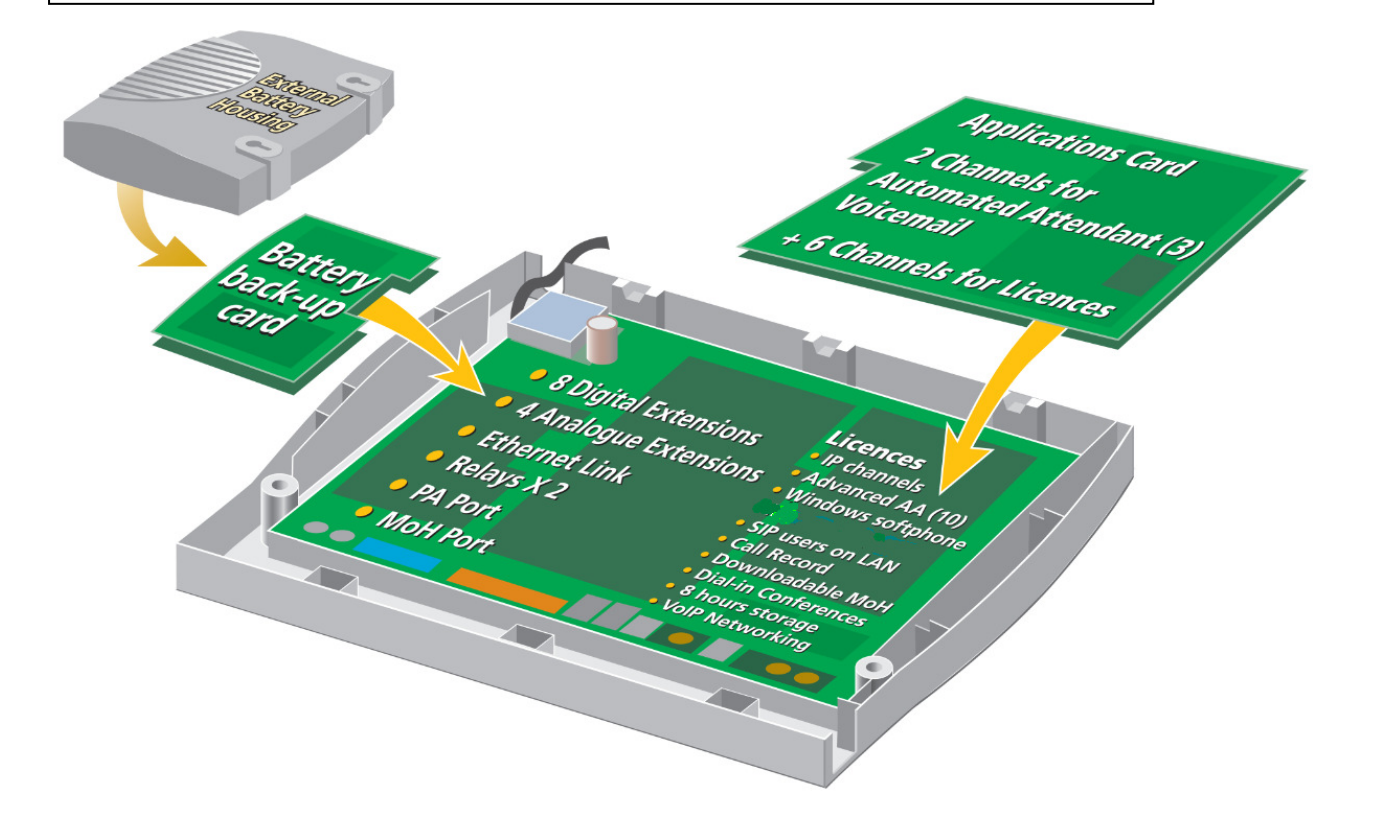

# 2.1 Control Unit Specification

The control unit comprises a printed circuit board (PCB) housed within a 3-part enclosure which is constructed from robust ABS plastic. The three enclosure parts consist of the Access Cover, Top Cover and Base. The access cover may not be opened without the use of a tool. The access cover encloses the connection terminals to which the user has to have access for the installation of the system.

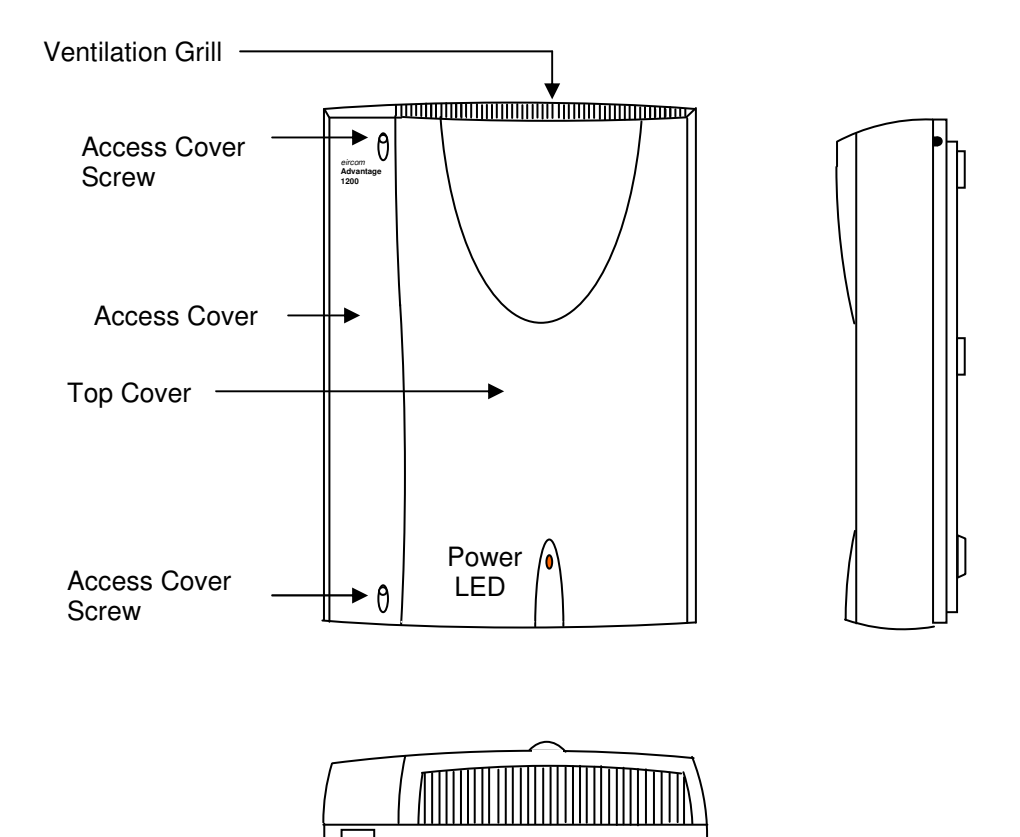

### **2.1.1 Physical Dimensions**

The physical dimensions of the eircom **advantage 1200** control unit are as follows:

354mm (H) x 262mm (W) x 85mm (D)

### **2.1.2 Weight**

The weight of the eircom **advantage 1200** control unit is approximately **3.0 Kg**.

# **2.1.3 Operating Voltage**

The operating voltage and maximum power consumption of the eircom **advantage 1200** control unit is as follows:

**Mains voltage** 220 ± 10%

# **2.1.4 Enviromental Specification**

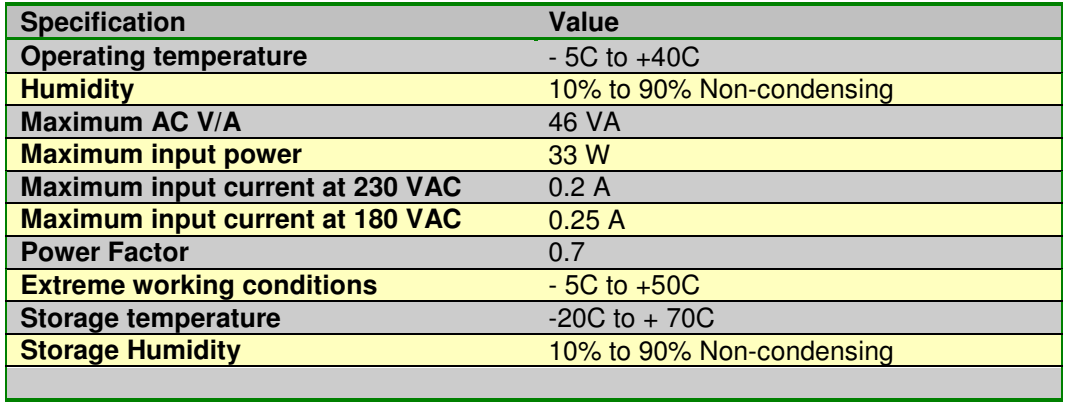

# **2.1.5 Feature dialling codes**

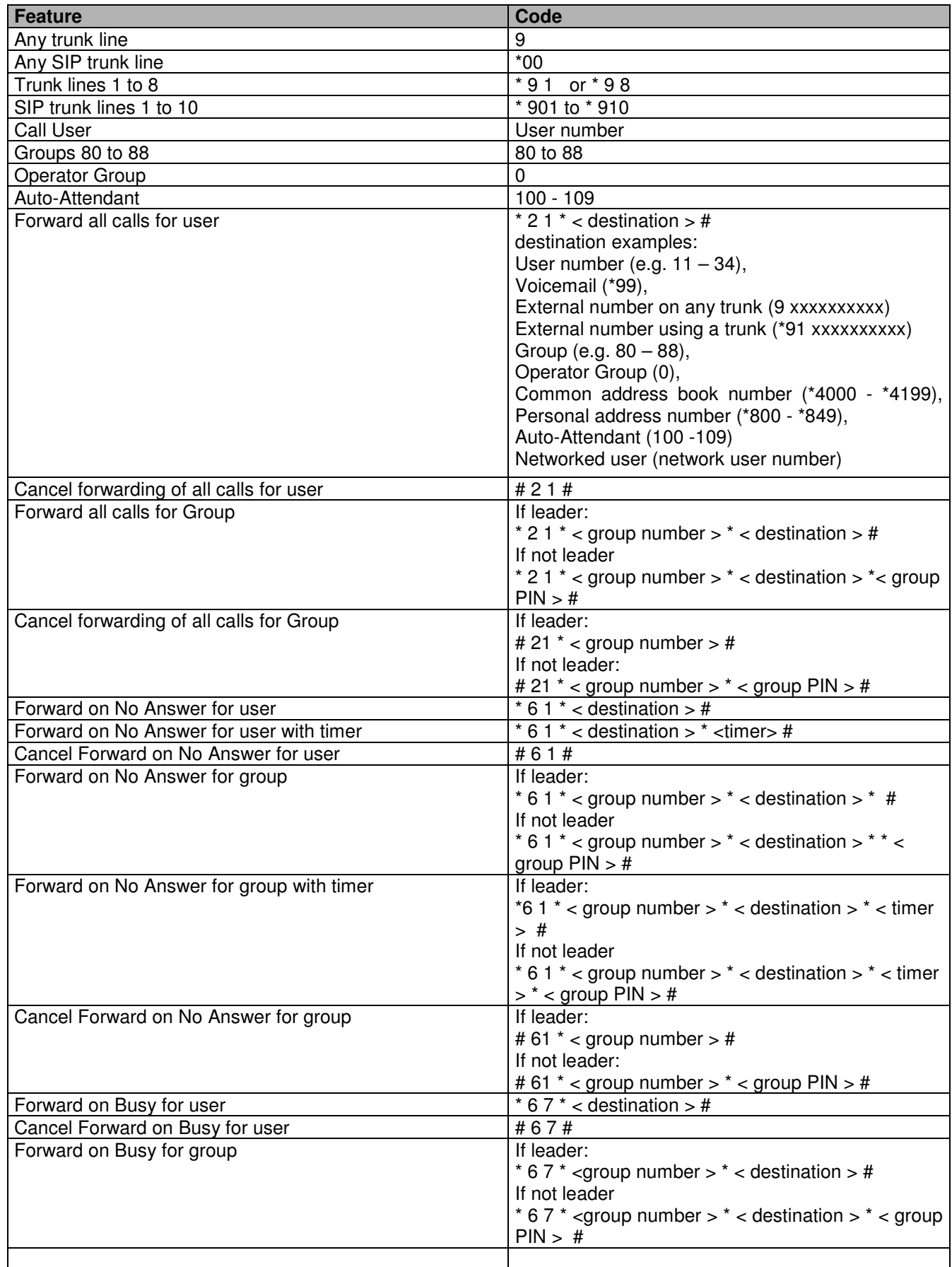

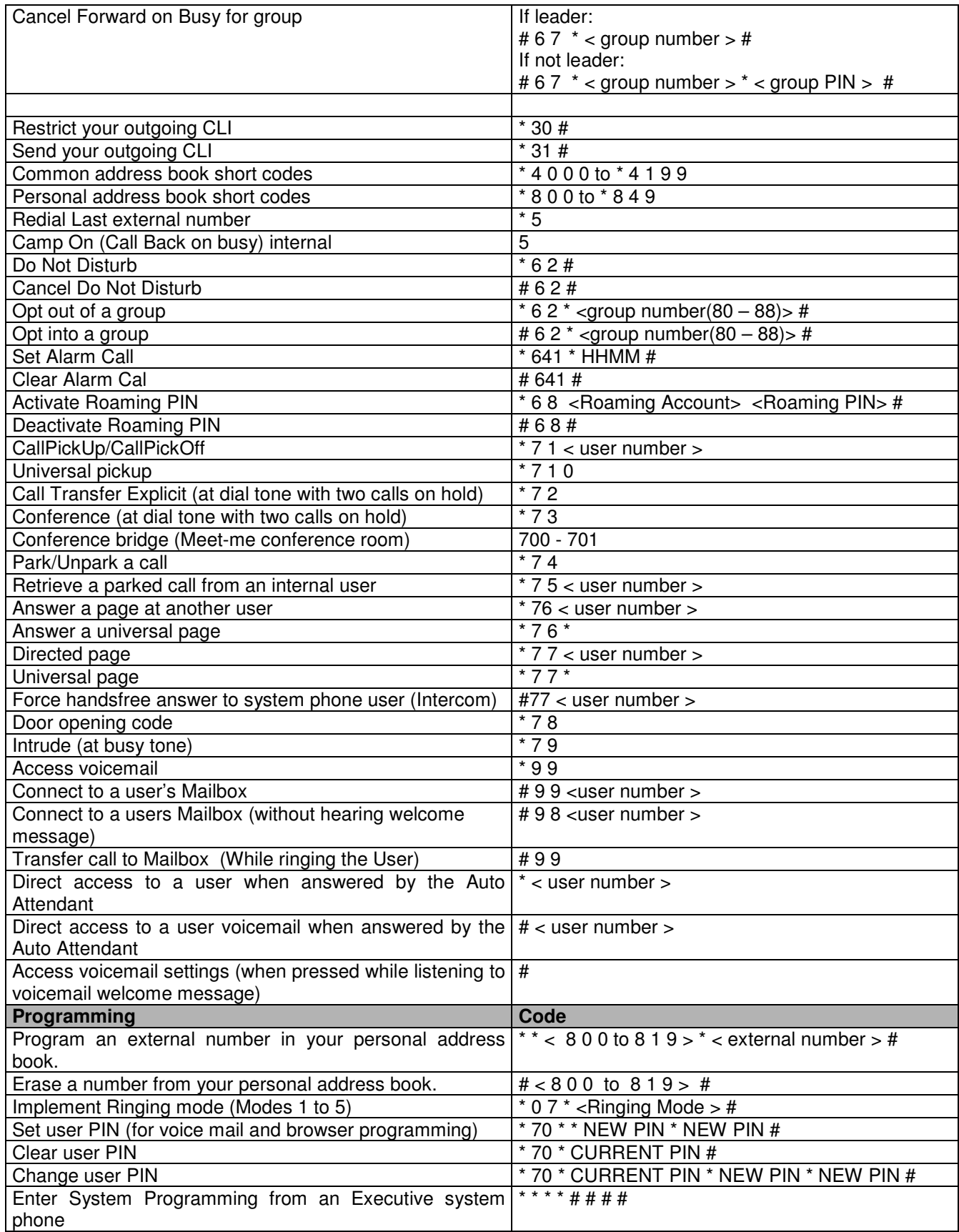

# 2.2 Installing the Control Unit

# **2.1.1 Location**

Find a location which is:

- easily accessible, sufficiently spacious and well lit to allow you to wire the system.<br>
solated from plumbing or electrical wiring
- **Example 1** isolated from plumbing or electrical wiring<br> **Example 2** within 2m of the nearest power point
- within 2m of the nearest power point<br>■ within convenient reach of the NTU (
- within convenient reach of the NTU (ISDN line socket)<br>• not exposed to extremes of temperature, humidity, dust
- not exposed to extremes of temperature, humidity, dust, chemicals or direct sunlight.<br>■ it is especially important that you allow at least 300mm clearance from the left side of
- it is especially important that you allow at least 300mm clearance from the left side of the mounted unit to allow for unhinging the access cover.

# **2.1.2 Equipment**

Make sure you have the correct tools:

- **Wall-mounting template (supplied)**
- 2 support screws, 1 fixing screw and rawl plugs (they are supplied in the access area)
- Drill and chuck-key
- 6mm drill bit<br>■ Elet boad set
- Flat head screwdriver
- **Wire stripper**
- Snips and Cable Cleats<br>
1.5m Malo-Malo B 145 IS
- 1.5m Male-Male RJ45 ISDN Line Cords (supplied)

# **2.1.3 Removing the Access cover**

Removal of the access cover exposes the Access Area. This houses the terminals for the connection of all the devices supported by the eircom **advantage** 1200.

- To remove the cover:
- 1. Unscrew the top and bottom screws.
- 2. Rotate the cover through 90° in the direction shown in the above picture.
- 3. Lift the cover away from the unit.

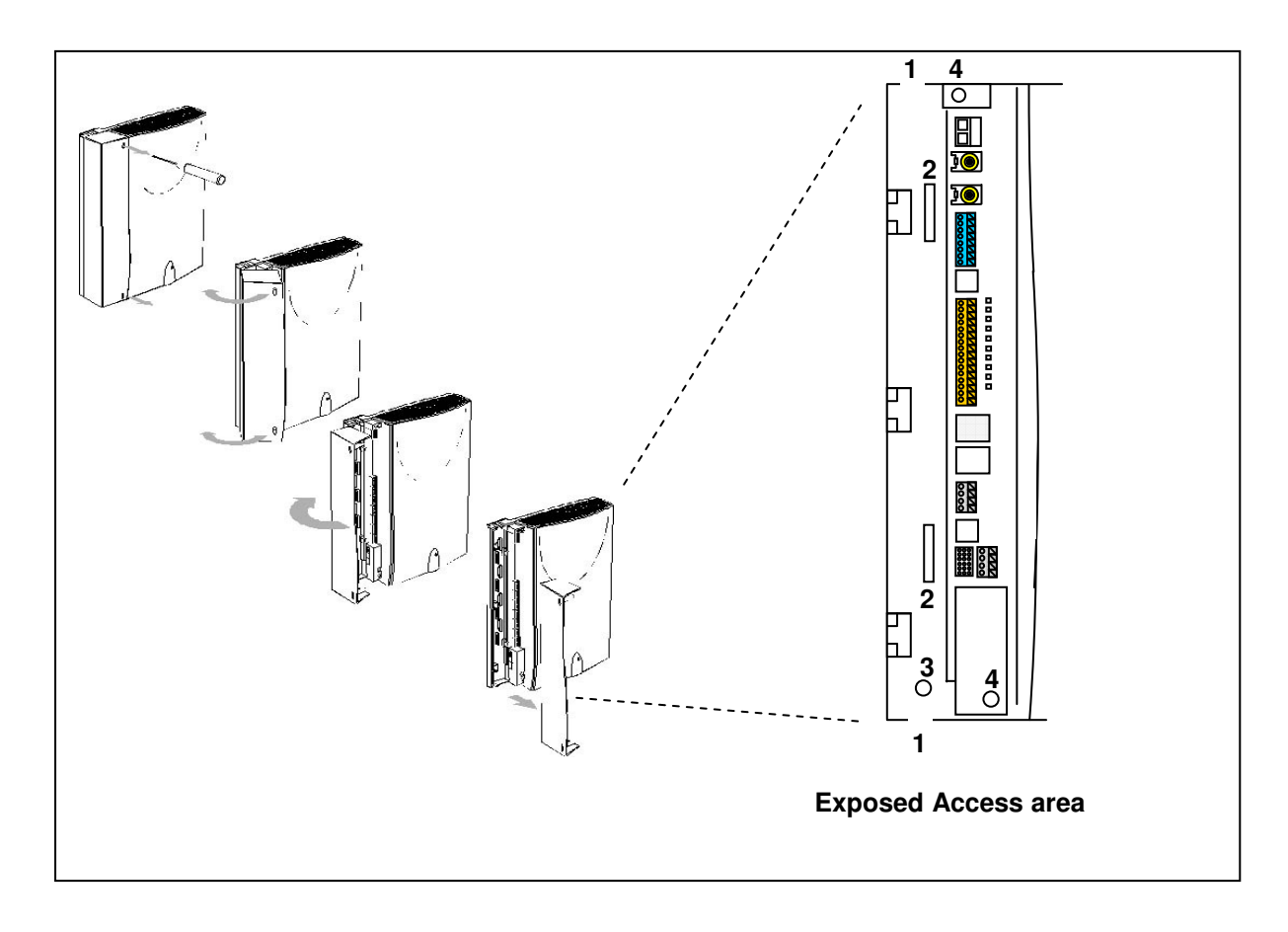

### **2.1.4 Exposed Access Area**

#### **1. Plastic Breakouts**.

 Plastic breakout points are provided on the edge of the access area as shown. These areas are indicated by indents in the plastic and provide space for the wires to enter the control unit. To create the breakout points simply grip the indented area with a pliers and bend firmly until the plastic gives way.

#### **2. Cable Ties supports.**

 There are 2 cable tie supports provided in the access area. All exposed wiring can be neatly bundled using cable ties attached to the cable tie supports to help secure and consolidate the wiring connections.

#### **3. Control Unit fixing screw position.**

 The control unit fixing screw position provides space for the fixing screw to fix the contol unit to the wall for wall mounting

#### **4. Top cover screws.**

These 2 screws if removed will allow access to the main control board.

# **2.1.4 Wall mounting the unit**

Follow the steps below to mount the eircom **advantage 1200** on the wall. Note that the mounting screws and rawl plugs are located inside the access area.

- 1. Mark on the wall the location of the three screw holes using the supplied template.
- 2. Drill holes and insert rawl plugs.
- 3. With the Access Cover removed (see previous section), the supporting and the fixing screw holes are exposed.
- 4. Insert the two support screws into the support holes and screw down, leaving a 5mm clearance from the surface of the wall.
- 5. Place the keyhole slots of the system over the supporting screws.
- 6. Insert the remaining screw into the fixing hole, via the access area and screw down. DO NOT OVER-TIGHTEN as this may damage the plastic housing!

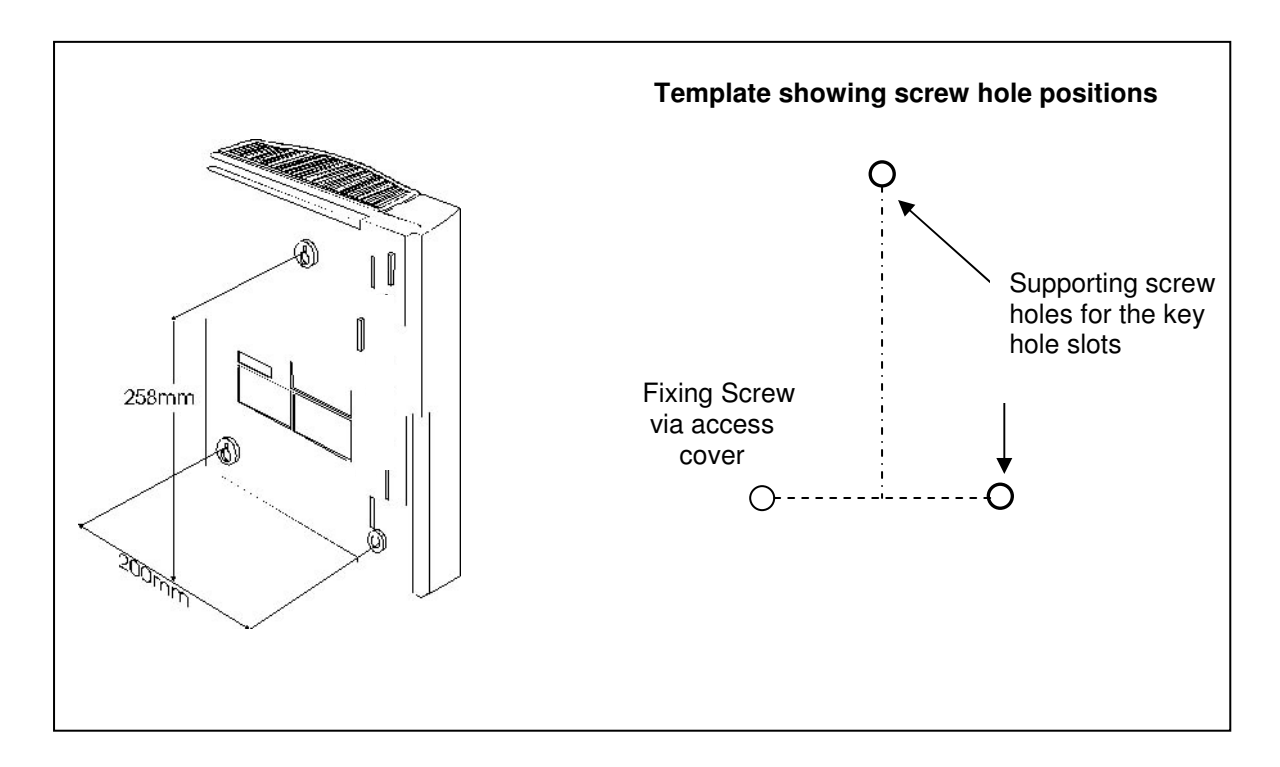

The system is now ready for wiring.

# 2.2 Wiring Connections

# **2.2.1 Terminal Connectors in the Access Area**

The following diagram illustrates the terminal layout of the eircom **advantage 1200**. All terminal connectors are located within the Access Area.

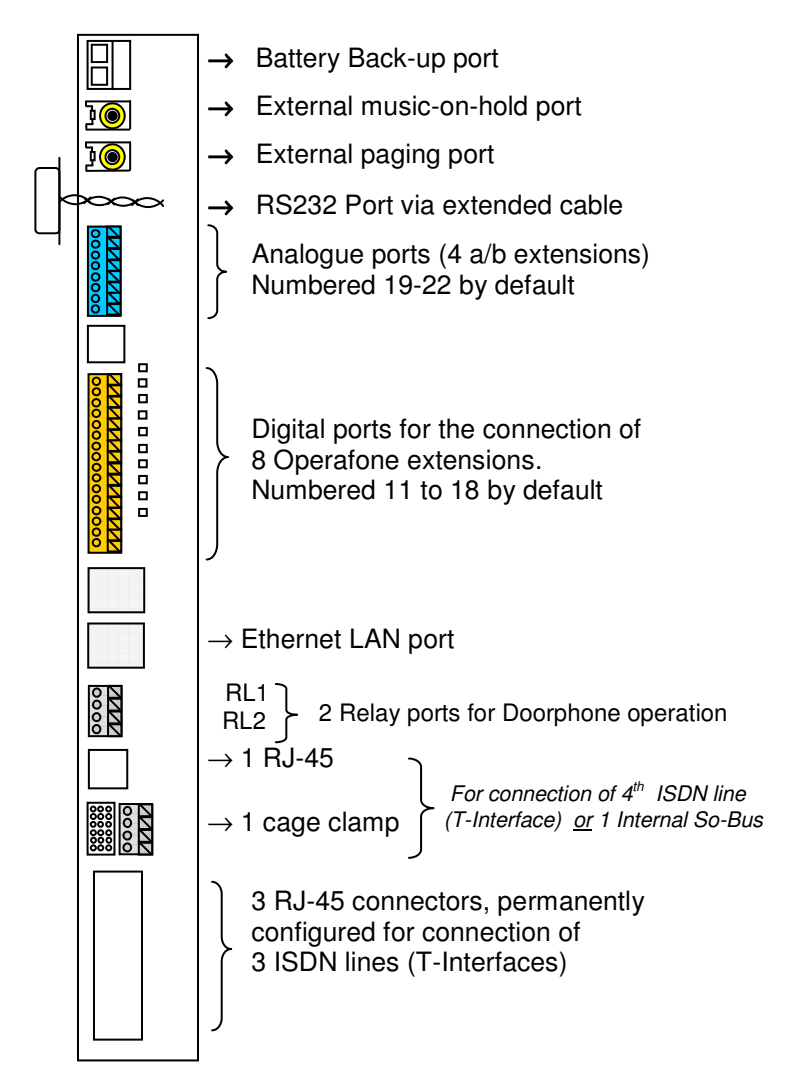

The terminal blocks consist of the following type of connectors:

- o **Cage clamp connectors** are used for the connection of back-up battery, relay driven devices, analogue and Operafone D1 extensions and optional So-Bus Interface.
- o **RJ-45 connectors** are used for the connection of the ISDN Lines, So-Bus Interface and Ethernet LAN/WAN ports.
- o **Phono-Jack connectors** are used for the connection of the external Music-on-Hold and Paging units.
- o **RS232 Connector** ( 9 pin female ) is provided via an extended cable from the main board and is used for call logging equipment requiring a serial interface.

# **2.2.2 Cage clamp connectors**

To connect the wires to the cage clamp connectors, follow the steps below:

- 1. Insert a non-conducting tool into the groove of cantilever (note that no tool is supplied with the system)
- 2. Push cantilever in the direction shown Insert bared wire into the aperture
- 3. Release cantilever.

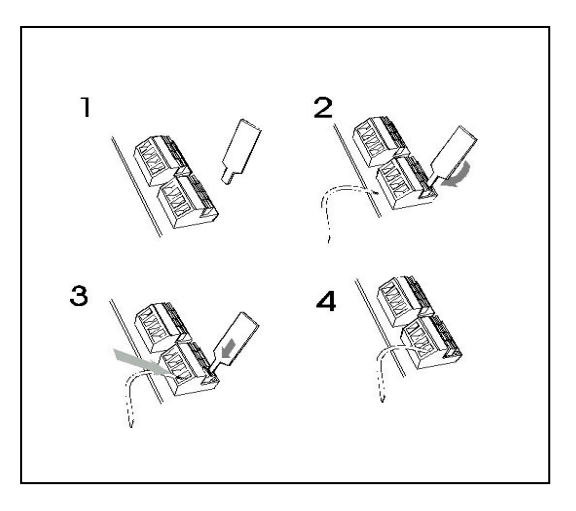

### **2.2.3 Wiring the Extensions**

Prepare the wires of the cables and connect them to the appropriate extension terminal blocks as described above.

Wall-mount the extension telephone sockets. Route the extension cable to the *eircom* **advantage** system observing good building wiring practice by maintaining at least 50mm clearance between the extension cable and mains power cable, line or other building cable.

System phones and analogue telephones are connected to the system using 2 wires which should be connected to the a and b terminals.

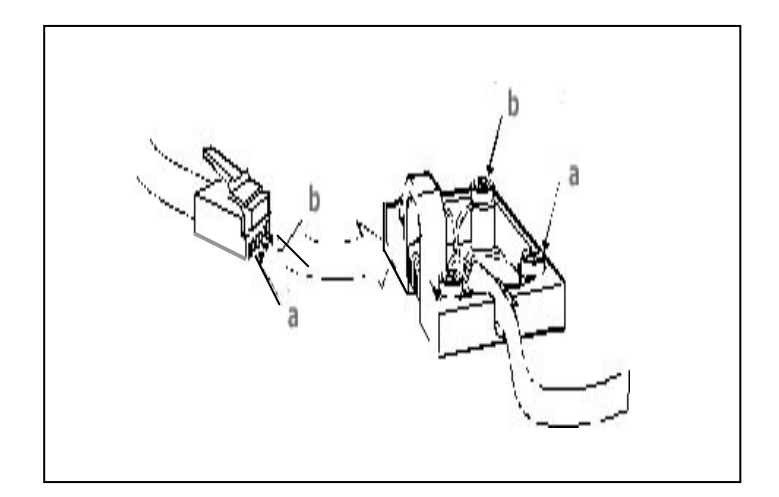

### **2.2.4 Function LED's in the access area**

There are 10 function LED's located in the access area which provide visual indications of the state of the T interfaces, the ethernet connectivity and the ADSL functionality.

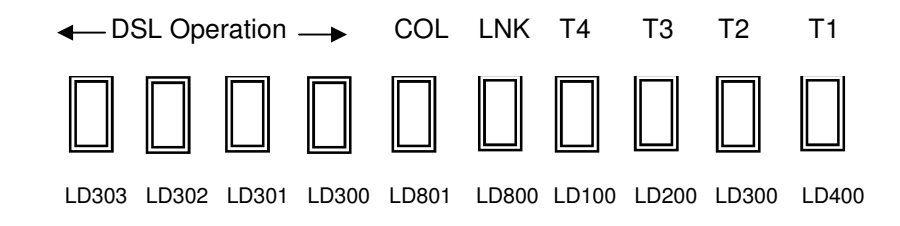

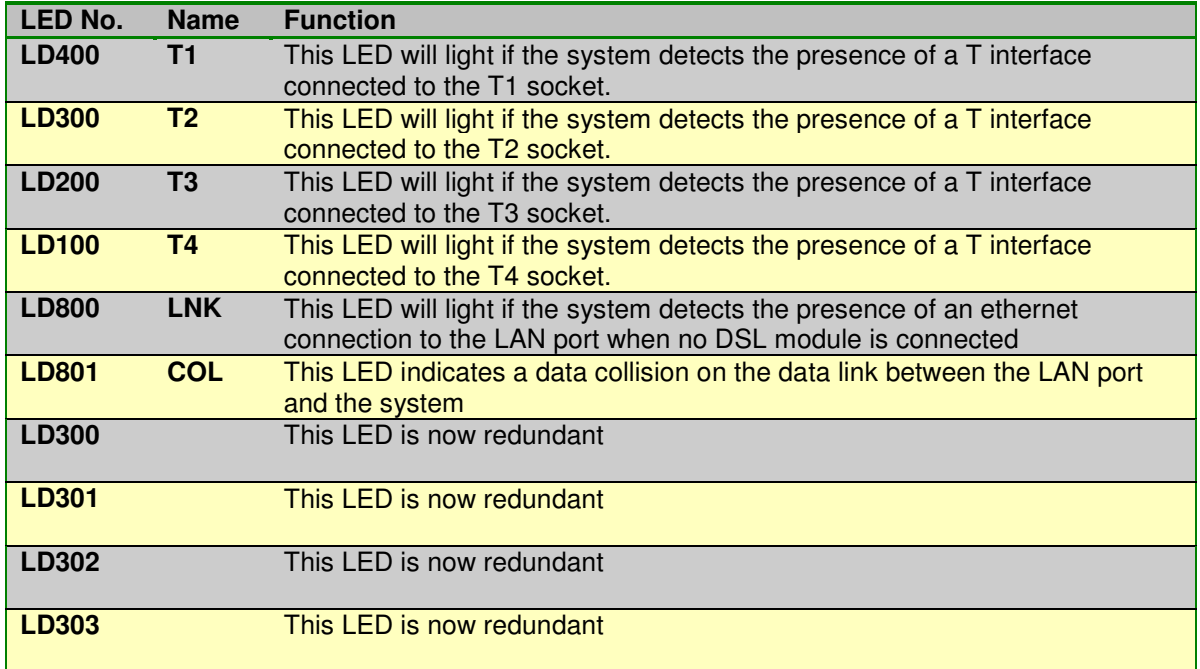

# 2.3 Installing the System Phones and DSS Module

The eircom **advantage** digital key sets, either the Executive or the Standard version, may be connected to the digital extension ports using single pair cabling. The eircom **advantage** system phone line cord is terminated with a male RJ11 plug with pin-out designations as illustrated in the above diagram.

The eircom **advantage** Executive and Standard phones can be desk or wall mounted. For desk mounting the plinth can be fixed to the base in two ways to give high or low viewing angle. The plinth is fixed to the base of the phone by sliding the tabs on the plinth into the slots on the phone base.

The Executive and the Standard phone can be wall mounted. To wall mount either system phone, the plinth is discarded and the phone is fixed using the two screw slots on the base. Fix the two wall mounting screws 104 mm apart for the Executive phone, 70 mm for the Standard phone, using the rawl plugs provided.

# **2.3.1 Connecting the DSS Module**

The desktop eircom **advantage** Executive key set may be equipped with a DSS module for display of the status of up to 48 system extensions.

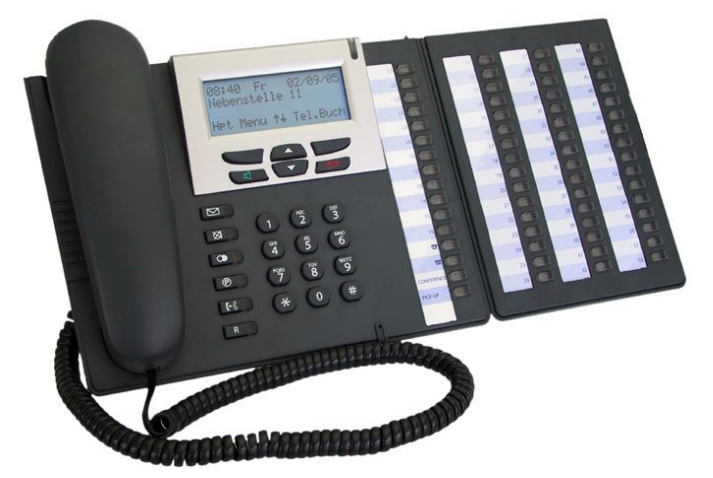

To install the DSS module, position the DSS module to the right of the eircom **advantage**  Executive and turn both upside down. Use the screws supplied with the DSS module to attach the flange on the DSS module to the lip beneath the cover of the eircom **advantage** Executive.

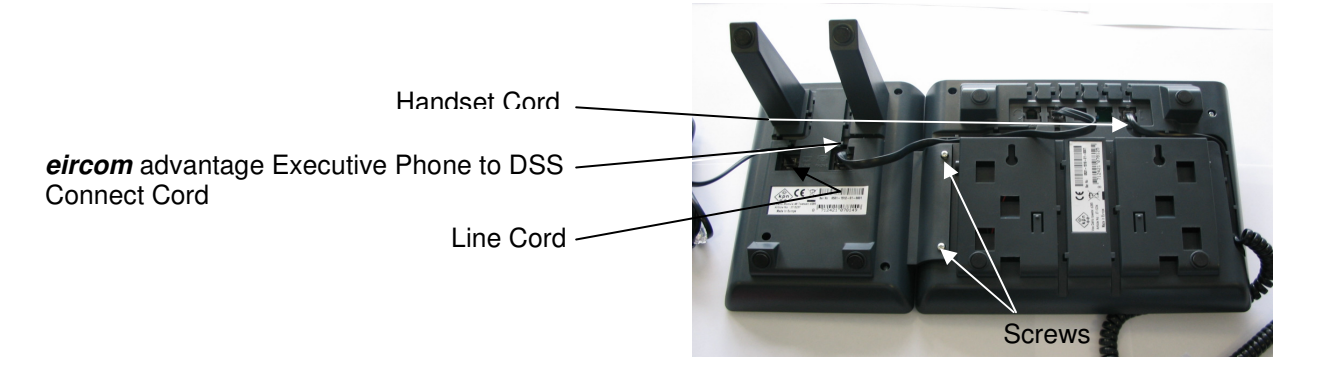

Plug the short cable with an RJ11 plug at each end (Executive phone to DSS connect cord), supplied with the DSS module, into the "phone" socket on the DSS and then plug the other end of this cable into the eircom **advantage** Executive "line" socket. Connect the RJ11 plug on the line cord coming from the Advantage control unit into the "line" socket on the bottom of the DSS module.

 The DSS keys, numbered 11 to 34 and 41 to 64, automatically act as direct station select keys for all extensions connected to the control unit.

### **2.3.2 Programming the Function Keys**

Keys associated with unavailable extensions may be programmed for other functions using the "Redefine Keys" option on the associated eircom **advantage** Executive key set. Select "Menus", "Phone Settings", "Define Function Key", "Redefine Keys" and scroll down to, or press, the key to be defined; its associated led flashes. Select the function to be associated with the key from the list of options available. Alternatively, the user can program the function keys from Browser based programming.

# 2.4 Analogue extensions

The eircom **advantage 1200** provides 4 analogue ports in the access area numbered 19 – 22. Plain, ordinary telephones (Pots) and other approved analogue devices may be connected to the a/b ports using single pair cabling. Each port is overload and short circuit protected which provides an additional level of protection when connecting the analogue devices.

# **2.4.1 Connecting Analogue Phones**

The single a, b pair is connected to the analogue terminals ( $19 - 22$ ) of the system. All wires should be inserted securely into the cage clamp terminals ensuring that no exposed copper wire is visible in the access area. Cable ties on the access area can be used to secure the wiring cables.

# **2.4.2 Calling Line Identity (CLI)**

The eircom **advantage 1200** supports the transmission of CLI (Calling Line Identification) information to all four analogue extensions.

# **2.4.3 Recall recognition**

Most analogue telephones will have a Recall button ( R ) included on the telephone. This button is used to generate a hold signal which must be correctly interpreted by the PBX. The eircom **advantage 1200** recognises the Recall signal timings on most commercially available analogue telphones and by default supports a range from 90 to 120 msec (approx)

# **2.4.4 Analogue Extension electrical characteristics**

The electrical characteristics of the analogue extensions on the eircom **advantage 1200** are listed below.

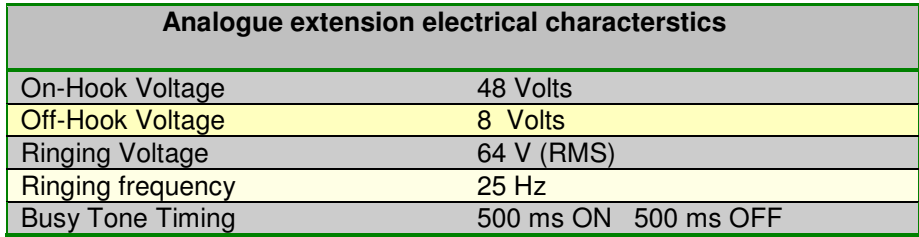

The eircom **advantage 1200** supports high impedance connections to the analogue extension ports allowing substantially long cable lengths to be used. To provide for an extra long cable connection on one of the ports, extension 19 accomodates almost five times the impedance of the other ports as shown in the table below.

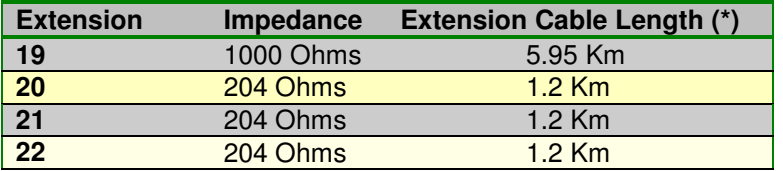

(\*) These figures assume that 0.5 mm copper conductor cable is being used to connect the analogue extensions.

# 2.5 Internal/External (S/T) ISDN basic access Interface

The eircom **advantage 1200** offers 3 RJ-45 connectors permanently configured as T (Line) interfaces, while the fourth can be configured by the user as either a T or an internal So Bus (S Interface).

For your convenience, the system provides two connectors that allow the connection of the So-Bus: an RJ-45 connector and a cage clamp connector. You may connect to one or the other depending on the type of cabling you wish to route.

Configuration of the So-Bus takes place by moving the plastic shunt on the JP39 Jumper to the lower positoin on the pins as shown below. (This switches the Transmit and Receive pair positions on the connector as well as inserting/disinserting the 40 Volts DC Power Feed for the Terminals on the S-Bus).

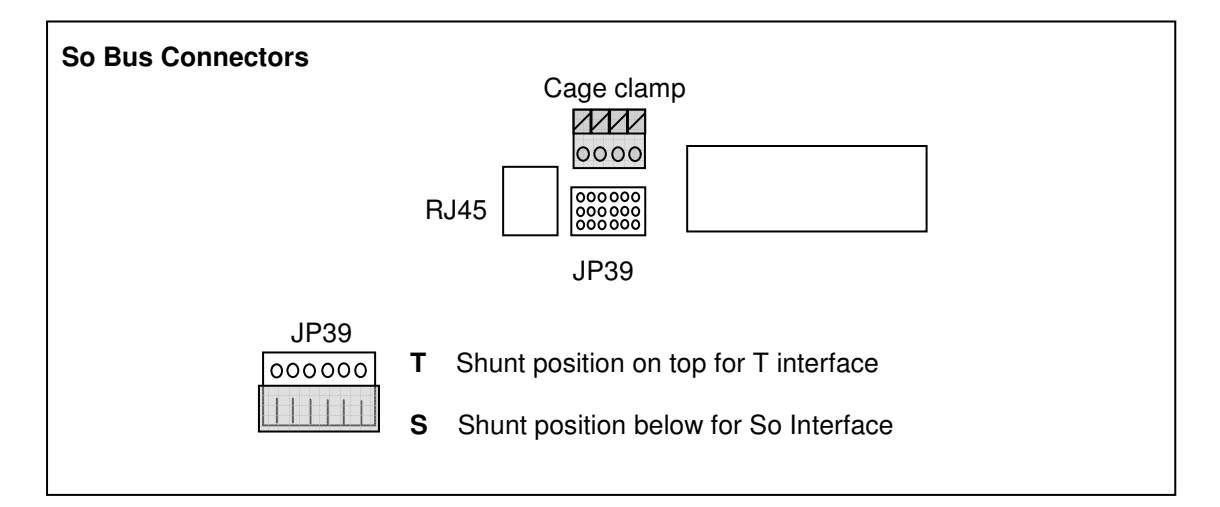

The S-bus option, if required, must be enabled in Browser Based Programming.

The So-Bus is a 4-wire bus to which up to 8 ISDN terminals may be connected and operates only in **Point to Multipoint** mode.

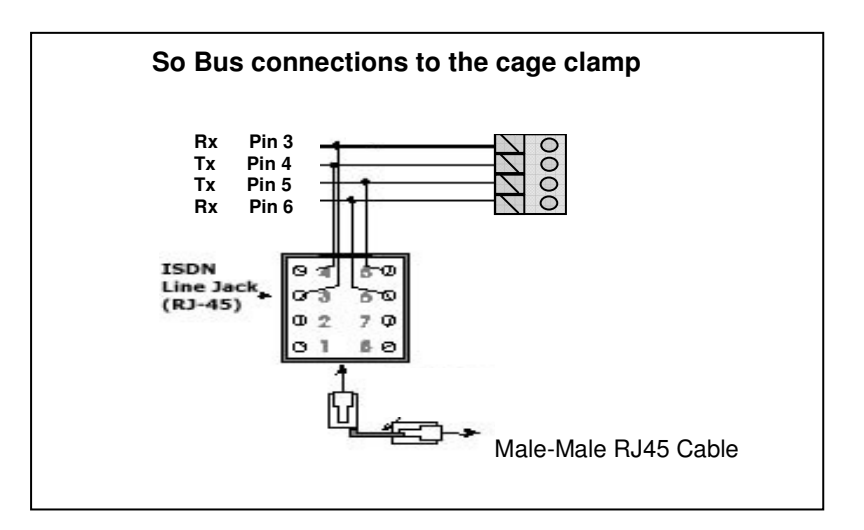

To connect the So-Bus, just plug the male RJ-45 cable connector into the RJ-45 terminal connector of the access area. If you are connecting the So-Bus to the **cage clamp** connector, then check the diagram above for pin connections.

# 2.6 Connecting ISDN lines

The system allows the connection of up to 4 ISDN lines (T-Interfaces), one of them being configurable as an internal So-Bus as explained above. A Male-Male RJ45 cable is needed to connect each ISDN line. The system may be configured to operate in either Point to Point mode or in Point to Multipoint mode.

An eircom Business systems technican may change the line mode to Point to Point or Point to multipoint from Browser based programming.

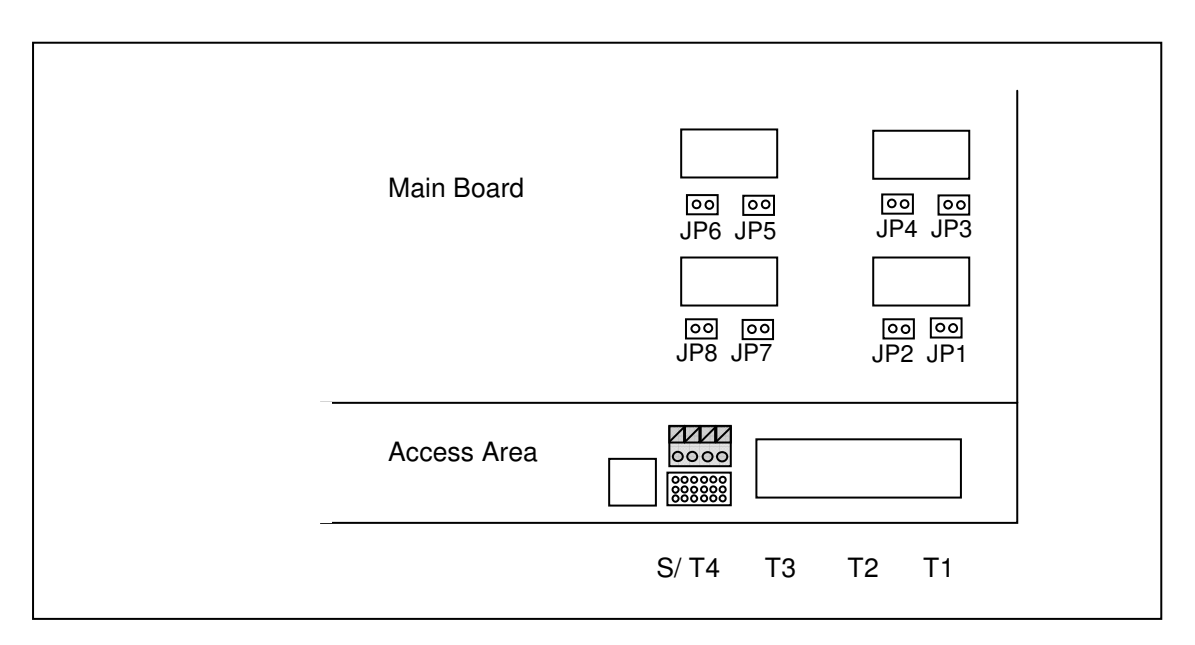

**Note:** If the eircom **advantage 1200** is to be connected in a Point to Multipoint configuration, it MUST be installed as the last terminal on the bus. If the system is connected in a Point to Multipoint configuration and is NOT installed as the last terminal on the bus then the jumpers associated with the line ( shown below ) must be removed.

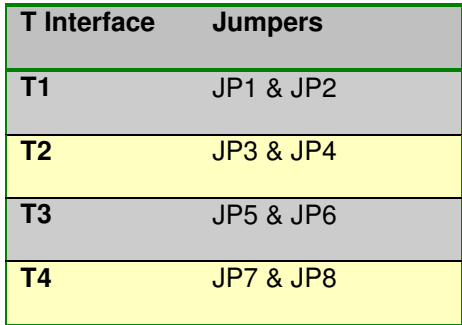

# 2.7 Plugging in Modules and Ancillary Equipment

The eircom **advantage 1200** provides for up to 3 plug-in modules to be connected to the motherboard. These plug-in modules interface to the mother board via edge pin connectors. Each connector slots into corresponding sockets on the motherboard and is secured by mounting pillars that insert into holes located on each daughter card.

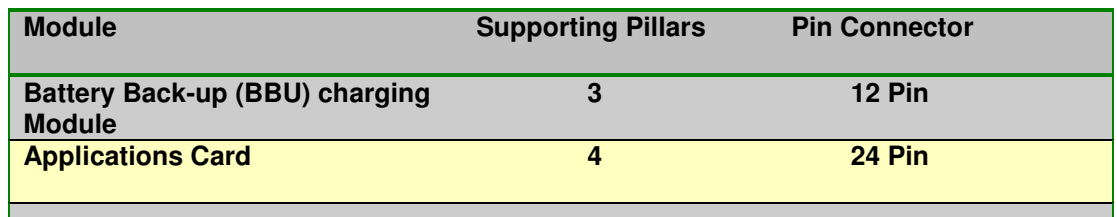

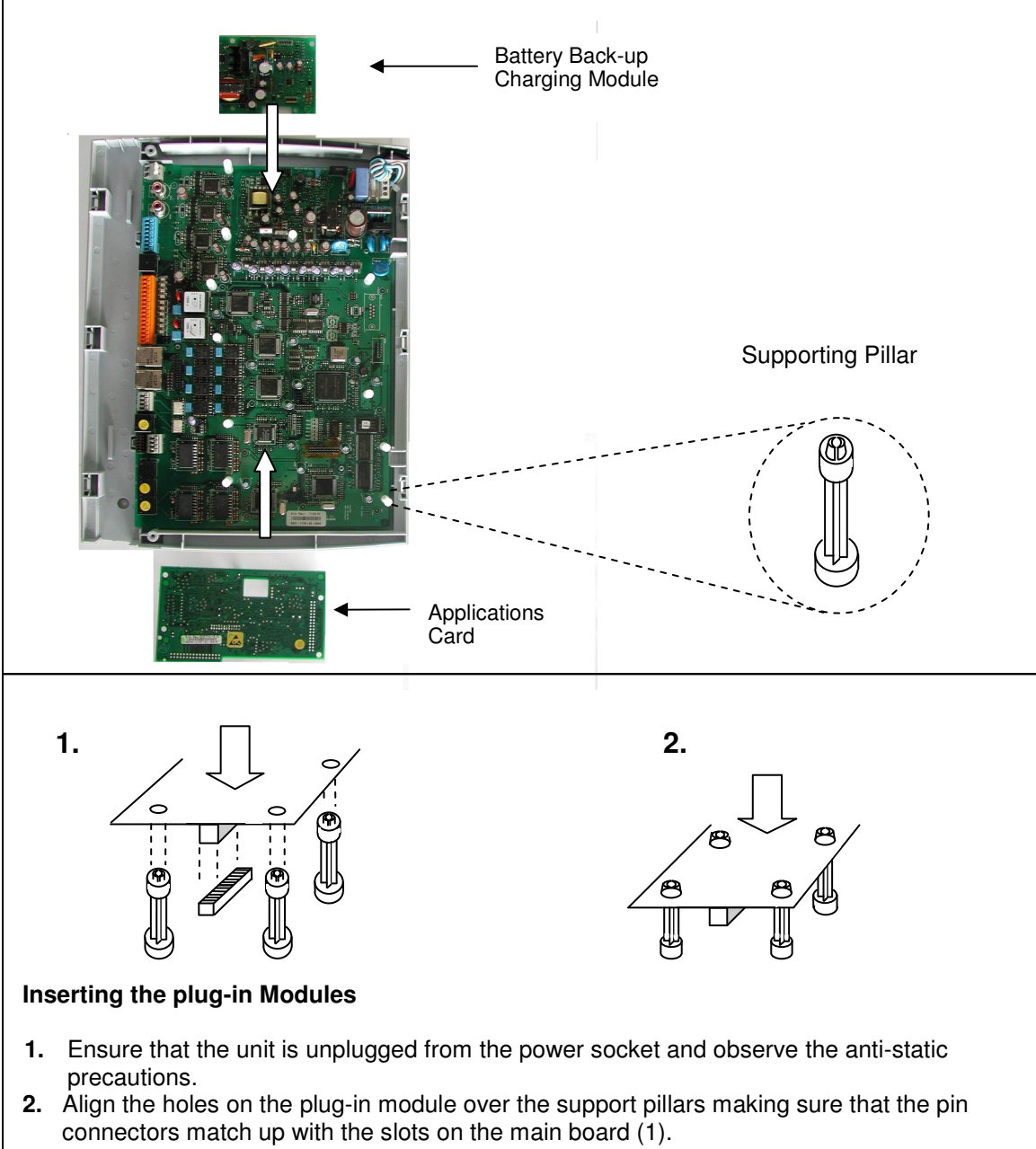

**3.** Press slowly and firmly into place until the module is secured (2).

# **2.7.1 Applications Card**

The eircom **advantage 1200** may be equipped with an Applications Card module for an integrated Voice Mail, auto attendant and IP applications solution. The default, out of box, configuration provides up to 22 mailboxes, on 2 Voice channels so that 2 messages may be recorded or played simultaneously, with email forwarding of voicemails as WAV attachments and basic auto attendant (3 messages).

The Applications Card software is downloadable just like the eircom advantage 1200 system code, allowing the user to upgrade the software remotely if required. The card can be remotely downloaded with eircom Advantage software licences, as follow.

- Advanced Multi-layer Auto Attendant with 10 layers of interactive messages
- Pre-recorded Music on Hold, with downloadable WAV capability, up to 45 minutes
- Recording and email forwarding of voice calls on a global or individual call basis with voice storage
- Voice over IP user licences, VoIP compression and echo cancellation
- Secure (AES encrypted) remote IP system phones over Internet
- Dial-in meet-me conference room for up to seven participants
- Windows softphone registration (also requires an IP compression channel)
- SIP users on the LAN
- Additional 8 hours voice storage
- VoIP networking of multiple eircom Advantage systems

The card has up to eight channels, up to six of which, for example, may be deployed for simultaneous VoIP calls, or all eight may be used for voice mail/auto-attendant calls.

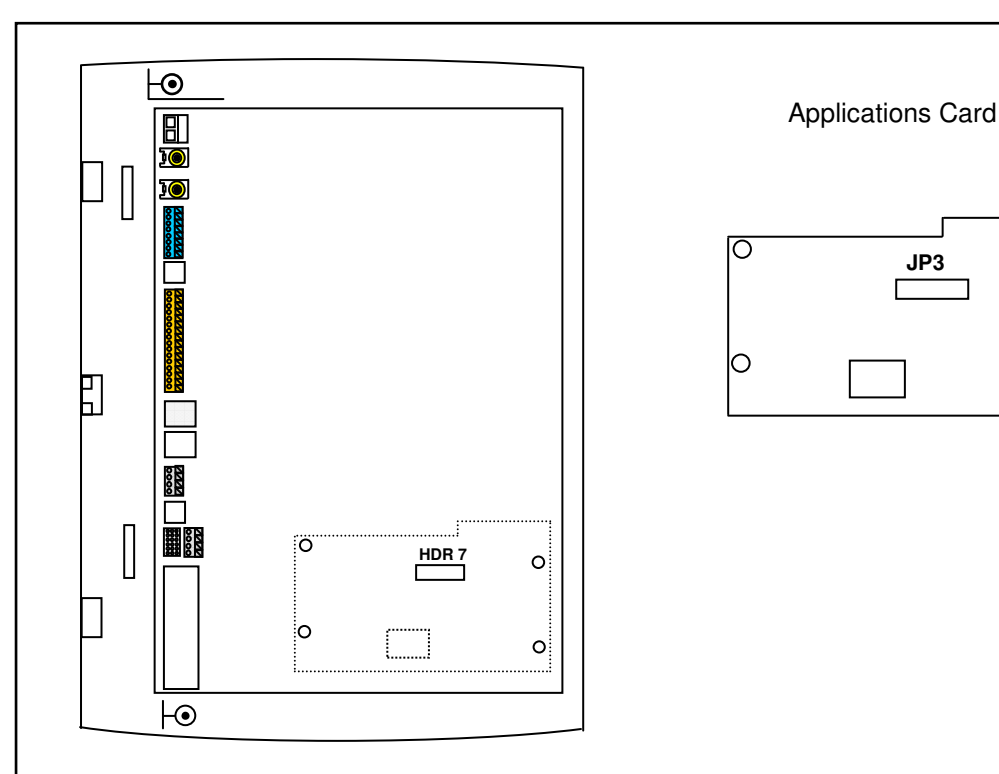

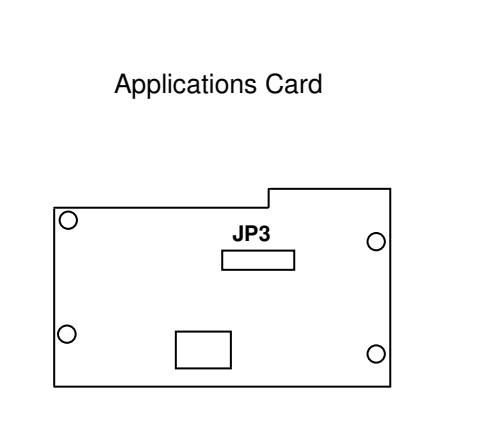

To install the Applications Card -

- Observe anti-static precautions
- Power down the system
- Remove the control unit main cover
- Align the card over the 4 mounting pillars at the lower end of the unit ensuring that the pins of the 24 way connector (JP3) line up directly over the 24 pin socket ( HDR7 ).
- Slowly and firmly press down on the card until it clicks into place.

# **2.7.3 Battery Back-Up**

For battery backup operation during power cuts, the system may be equipped with an optional Battery Back-up module (BBU). This comprises a plug-in Battery Back Up Charging module and an external 12 V battery. During normal operation the BBU module will trickle charge the battery ensuring that the optimal voltage will be available if the main power supply gets cut. The system can operate under full load conditions on battery back-up mode for approximateky 2 hours.

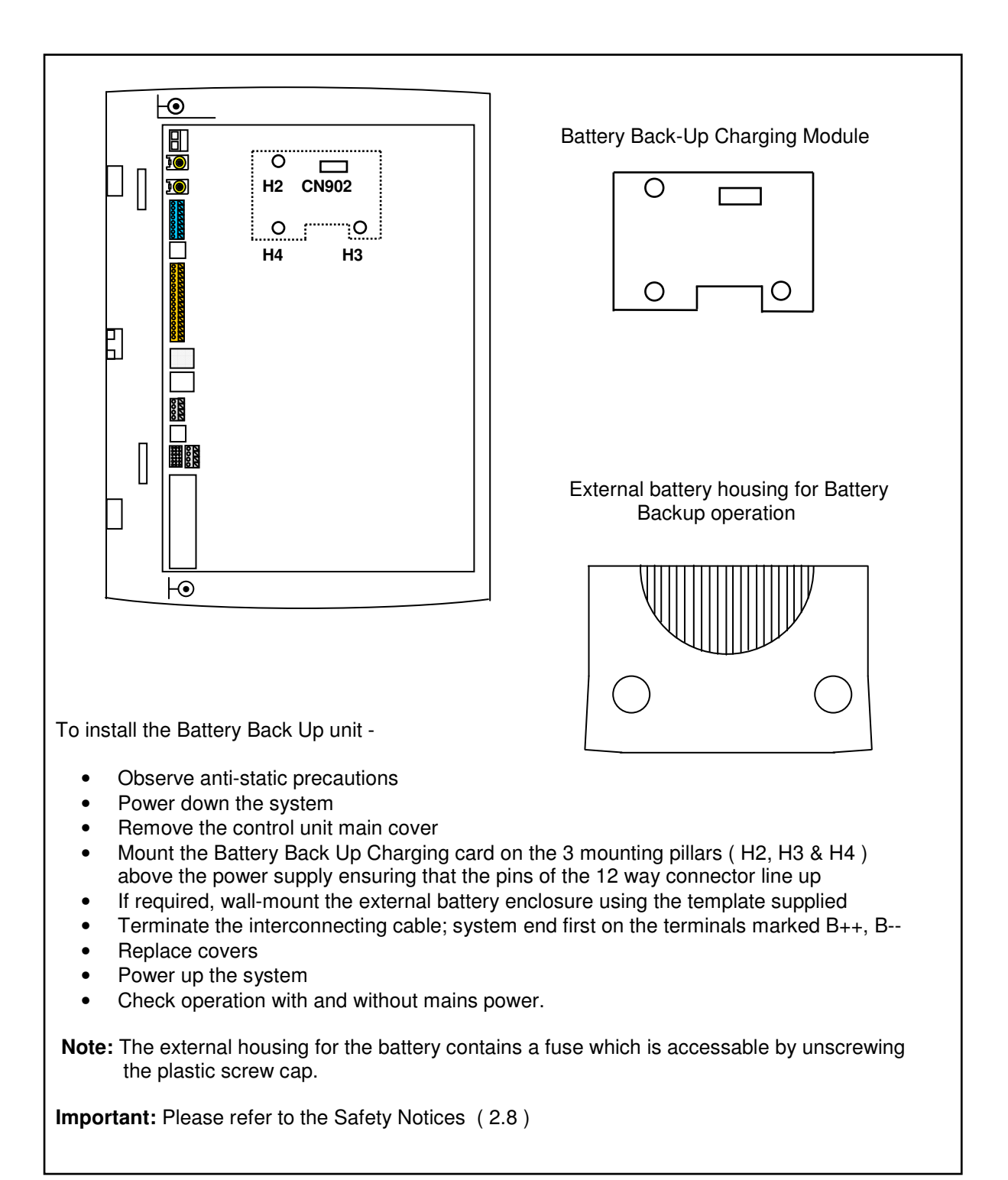

# **2.7.4 Music-on-Hold**

External Music-on-Hold Sources (for example, from a CD Player) can be plugged into the eircom **advantage 1200** Phono Jack marked "**Music on Hold**". This will allow calls placed on hold to hear the music from the external source instead of internally generated hold tones.(\*)

The Music On Hold connection uses a standard RCA type phono Jack with an input impedance of **600 Ohms** and a maximum input voltage of **4 V** ( Peak to Peak).

When making a connection to the Music On Hold phono jack, please ensure that the phono plug is fully inserted and tightly secured.

(\*) - This feature needs to be enabled in browser based programming.

# **2.7.5 Paging unit**

An external Paging unit may be connected to the Phono Jack port of the eircom **advantage** 1200 marked "**Paging**". This will allow users to perform a paging operation using the external paging unit.

The Paging connection uses a standard RCA type phono Jack with an input impedance of **600 Ohms** and a maximum input voltage of **4 V** ( Peak to Peak)

When making a connection to the Paging phono jack, please ensure that the phono plug is fully inserted and tightly secured.

**Note:** Two separate cables are supplied with each eircom **advantage** 1200 that can be used to interface external Music on hold or Paging modules to the system.

- 1. A 1.2 meter long Phono-jack to Phono-jack cable
- 2. A 1.2 meter long Phono-jack to 3.5 mm cable

# **2.7.6 Door Phone**

A Door Phone can be connected to the Opera system using one of the analogue extensions. Door Phones can generally be divided into the following 2 categories as listed below:

#### **2.7.6.1. Basic Door Phone**

This type of Door phone contains 2 separate connections for the door phone button and the handsfree audio unit thus requiring the use of the 2 relays provided by the eircom **advantage 1200**. The first relay is used to ensure a speech path is provided between the Door Phone and the internal extension to which it is connected.The second relay is used to activate the firing mechanism of the door lock.

When someone presses the button, the eircom **advantage 1200** will fire Relay 1, connecting the handsfree audio unit to the extension port and initiating the ringing at the extensions that are programmed to ring for the Door Phone. When one of these extensions answers, it gets connected to the Door Phone, and the user has the option to open the door by dialling a code (or by pressing a key in case of an operafone executive ).

#### **Wiring of a Basic Door Phone Unit**

The two contacts of the Door Phone button have to be wired to the A and B contacts of the analogue extension port being used as Door Phone (see diagram below).

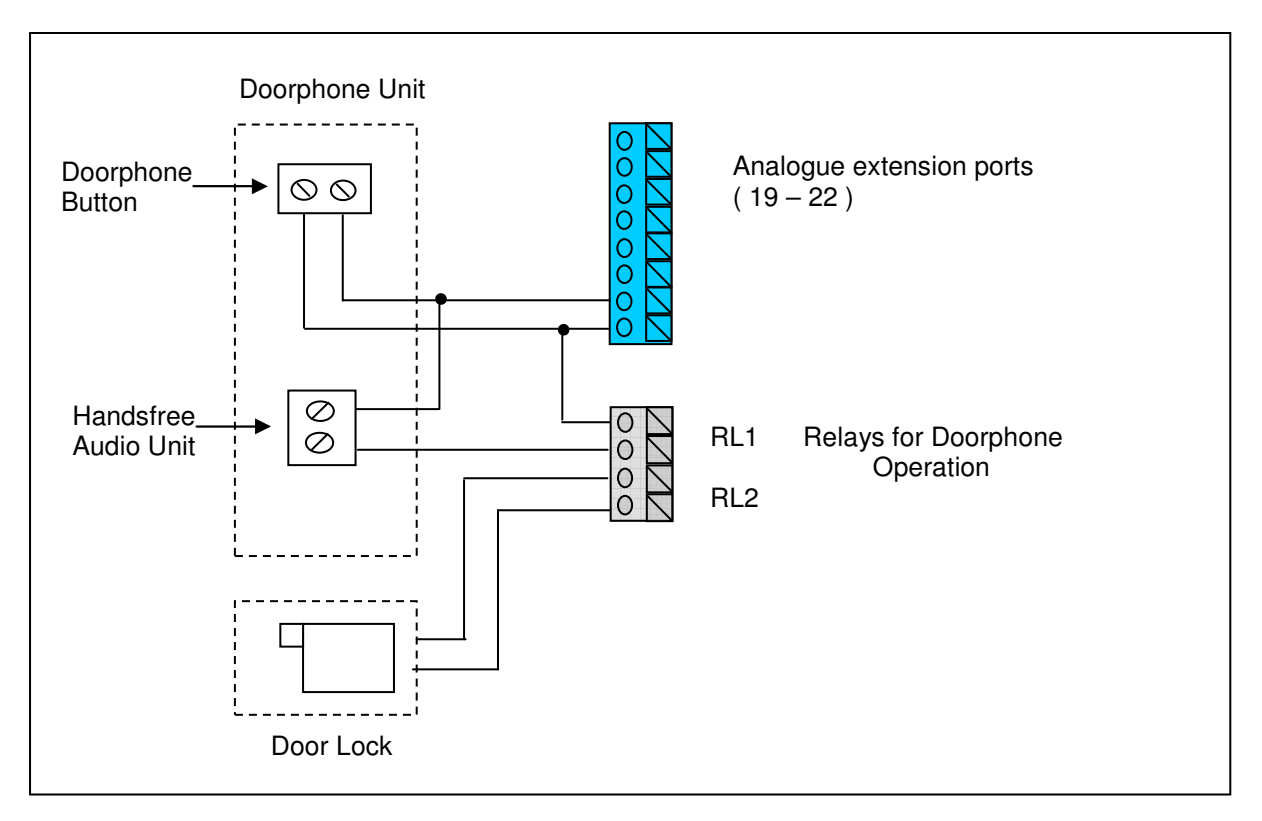

#### **Wiring the Audio unit**

One of the contacts of the handsfree unit needs to be wired to the A contact of the Door Phone Extension. The other contact needs to be wired to one of the contacts of Relay 1.

Finally a link wire needs to be wired between the other contact of Relay 1 and the B contact of the Door phone extension as shown above.

#### **2.7.6.2 Programmable Door Phone**

This type of door phone contains additional functionality allowing it to operate without the use of the relays on the eircom **advantage 1200**. The range of functions available on this type of door phone (listed below) may vary depending on the door phone model and type.

#### **Typical Functions available on a programmable Door phone**

DTMF Receiver / Generator Busy Tone Detector Hotline Operation Integrated Locking Relay Speaker Volume control

#### **Wiring of a programmable doorphone Unit**

The two contacts of the Door Phone button have to be wired to the A and B contacts of the analogue extension port being used as Door Phone (see diagram below). In this configuration, the extension connected to the door phone unit should be programmed for hotline operation in browser based programming.

![](_page_25_Figure_6.jpeg)

As soon as the door phone button is pressed, the extension/group or external number programmed in the hotline feature will ring and on answering the call , the user simply needs to dial the door opening code to fire Relay 2 and open the door lock.

 $(*)$  If a relay on the doorphone is being used to open the lock, then the code for opening the relay will be supplied by the doorphone technical manual.

**Note**: When the called party programmed to ring for hotline operation clears down, busy tone will be given to the doorphone. Some doorphones must be programmed in this case to detect busy tone and return to the idle condition. ( See 2.4.4 for busy tone timing )

# 2.8 Powering Up the System

Prior to plugging the eircom **advantage 1200** into the mains, **ensure that**:

- 1. All wiring is properly connected.
- 2. The access cover has been replaced.
- 3. The Line cords have been plugged into the telephone wall sockets.

The system powers up when plugged into the mains. The LED on the front of the Control Unit will light up full on for about 45 seconds, after which it will remain in a flashing mode to confirm that the system is operating.

#### **IMPORTANT SAFETY NOTICES**

**The mains power point to which the system is connected should remain easily accessible in case the system needs to be powered down.** 

**Note: To power down the system when a Battery Backup module and Battery are connected, both the mains power and the battery must be disconnected! Even if the mains power is switched off, hazardous voltages are still present if the battery remains connected!** 

**After installation of the system or changes to the wiring configuration, the access cover should always be replaced for safety reasons.**

**The battery recommended for use with the system is as follows;** 

- **Sealed Lead Acid type,**
- **12 Volt,**
- **6 or 7 Ampere hour,**
- **"Faston Tab 187" Terminals.**

**If the battery is to be housed in the plastic battery enclosure, it should be no larger than 151 mm (L) x 65 mm (W) x 97.5 mm (H).** 

**The Battery Housing is supplied with a 5 Amp fuse in the Positive (Red) cable. If any alternative housing arrangement is used, a 5 Amp fuse should be inserted in series with the positive cable.** 

**At the system end, the battery cables should be stripped back 7 mm and fully inserted into** 

# 2.9 Ethernet LAN Communication and IP addresses

The system can be used as a router for Internet access from any PCs connected to the Ethernet Port. Browser Based System Programming can also be carried out from any PC connected to this port.

# **2.9.1 Connecting to the Ethernet Port -**

The Ethernet LAN port on the system is an RJ45 socket, located as indicated in the Terminal Connectoers diagram at the start of this section. Two different types of cable can be used to connect to this port -

• An Ethernet cable if connecting to a company LAN or Hub. Connect one end of the Ethernet cable to the **LAN** port in the control unit access area and the other to the Hub.

**Note**: Most Hubs have a LED at each Ethernet port. If the LED lights, it is a good indication that the cable has been connected correctly. If not, try another port and/or check the cable is not damaged.

• A crossover cable if connecting to a single PC. Connect one side of the crossover cable to the **LAN** port in the system access area and the other side to the Ethernet network interface card installed in the computer.

**Note:** When installing an Ethernet Network card, make sure the driver software indicates that the device is functioning properly.

#### **2.9.2 IP Configuration -**

In order for the connected computer(s) and the system to communicate, there must be an IP connection established between them. For the connection to be established, the PCs and the system must have IP addresses within the same range.

The IP configuration of the system can be viewed and changed from a system phone logged in to System Maintenance. (See section 3).

**Note:** The IP configuration of the system can also be viewed and changed fromBrowser Based Programming once an IP connection has been established between the PC and the system.

The default IP configuration of the system is  $-$ 

![](_page_27_Picture_159.jpeg)

**Note:** Each system has a unique MAC address that can also be viewed from System Maintenance.

In order to give the PC and the system an IP address in the same range, either the IP address of the system or the PC can be changed.

Change the IP address of the system to be within the same range as the IP address of the PC, e.g. if the IP address of the PC is 192.163.0.31, from system maintenance change the IP address of the system to 192.163.0.120

Alternatively, change the IP address of the PC so that it is in the same range as the system.

**Note**: If the PC is on a local area network (LAN), it will be necessary to change the IP address of all the computers on the LAN or change the IP address of the system.

#### **2.9.3 IP Connection Testing -**

To check that the IP configuration is correct and both the PC and the system are on the same network -

At the PC, from Windows -

- go to <**Start**>
- select <**Run**>

A window prompting the user to open a program will appear -

- type "**command**" (or "**cmd**" in some cases for Windows 2000) in the white field. The MS-DOS window opens with the following prompt - **C:\\_**
- Type "**ipconfig**" at the cursor.

The details of the IP configuration of the PC will appear on the window - e.g.

Windows IP Configuration -

![](_page_28_Picture_110.jpeg)

Make sure that the configuration that appears on your PC is correct.

In order to test the IP connection between the PC and the system, type "**ping**" followed by the IP address of the system. To test for the example shown above, type -

#### **ping 192.168.0.100**

The PC will ping the system with 32 bytes of data and report the results. If the IP connection is correct, the results should state -

#### **Packets: Sent=4, Received=4, Lost=0 (0% Lost).**

If the IP connection is incorrect, check again that the system and the PC are in the same IP address range and that the cabling connections are correct.

# 2.16 Call Logging

-

The system outputs Call Logging Records for all external calls, both incoming and outgoing. The Call Logging Report can be generated using HyperTerminal over the Ethernet Connection using a TCP/IP port or an RS232 port.

In order to make it easier to read the output, each field is right justified (i.e. padded with spaces) and separated from the next field with a comma. This output may be extracted and used by external applications (for example, Microsoft Excel) to generate reports and accumulate statistics. (It is beyond the scope of this guide to describe how to use this output with external applications).

# **2.16.1 Call Logging over the ethernet port**

With a PC (Windows operating system ) connected to the system LAN Port -

#### **Connection Description**  $|?| \times |$ • Open the <**Start**> menu New Connection • Click On <**Programs**> Enter a name and choose an icon for the connection: • Click On <**Accessories**> Name: • Click On <**Communications>** Call Logging • Click on <**HyperTerminal**> The window alongside will be shown Enter a name to identify the connection  $\overline{OK}$ Cancel e.g. Call Logging

![](_page_29_Picture_6.jpeg)

- In the **Connect Using** field, select the TCP/IP (Winsock) setting
- Enter the IP address of the system in the **Host Address** field (by default, **192.168.0.100**)
- Enter the **Port number**. This is always **5070**
- Click OK when ready

The HyperTerminal window appears. When an incoming/outgoing call is detected on the system, a Call Logging Record will be generated at the end of the call.

# **2.16.2 Call Logging over the serial port**

Use a standard serial cable to connect the system to a PC or a printer. In case of a nonstandard interface, the following is the pin-out.

![](_page_30_Picture_138.jpeg)

![](_page_30_Picture_139.jpeg)

![](_page_30_Picture_140.jpeg)

Click **OK** twice when ready

The HyperTerminal window then appears. When an incoming/outgoing call is detected on the system, a call logging record will be generated at the end of the call. Each field of the call logging output is separated by a comma for clarity.

**Example of the call logging output to hyperterminal** 

![](_page_31_Picture_147.jpeg)

# **2.16.3 Call Logging format table**

The format of the call logging data that is sent to the PC consists of 17 distinct fields of variable length that provide a comprehensive list of attributes for each call as listed below.

![](_page_31_Picture_148.jpeg)

### **2.16.4 Logging Incoming Calls**

When an incoming call is answered by an extension, the "Call Type" (field 7) and "Connection" (field 8) fields are updated to "**I**" and "**Y**" respectively in the HyperTerminal window at the end of the call :

Example of a call record for an incoming call that is answered

1, 12/08/04, 17:30:02, Line 03, 654, John Lawler, **I**, **Y**, , 00:00:44, 00:05, 0872979676, , 8160058, ……

1 2 3 4 5 6 7 8 9 10 11 12 13 14

### **2.16.5 Logging Outgoing Calls**

When an outgoing call is made by an extension, the "Call Type" (field 7) and "Connection" (field 8) fields are updated to "**O**" and "**Y**" respectively in the HyperTerminal window at the end of the call :

![](_page_32_Picture_182.jpeg)

### **2.16.6 Logging Voice Mail Calls**

An incoming call that is directed to a user's Voice Mail will generate a call record as described for incoming calls. The "Voice Card" field ( field 9 ) is updated to '**V**' when the line is connected to a voice channel on the voice card. The "Connection" field ( field 8 ) will be "Y" or "N" depending on whether the calling party left a message on the extension's mailbox. Connection = 'Y' ("message left")

Example of a call record for an incoming call that was answered by the voicemail and then left a message.

3 , 12/08/04, 17:16:02, Line 02, 8160058 , , **I**, **Y**, **V**, 00:00:39, 00:00, 8160058, …………….

 $\overline{a}$ 1 2 3 4 5 6 7 8 9 10 11 12 ………………………

### **2.16.7 Logging Transfer Calls**

Two call logging records are generated when an incoming call is answered by an extension and then transferred to another extension on the system. The "Call Type" ( field 7) is updated to '**T**' on the transferred call to indicate that it is a 'Transfer ' type of call. The "Call ID" ( field 1) remains the same for both records.

Example of a call record for an incoming call that was answered by Joe Bloggs and transferred to Jane Doe.

**4** , 12/08/04, 17:16:02, Line 02, 627 , Joe Bloggs, **I**, **Y**,, 00:00:20, 00:03, 8160058, …………………….

**4** , 12/08/04, 17:16:22, Line 02, 628 , Jane Doe , **T**, **Y**,, 00:00:39, 00:05, 8160058, …………………….

1 2 3 4 5 6 7 8 9 10 11 12

### **2.16.8 Logging Externally Diverted Calls**

If a user has externally diverted his/her extension, there will be **2 separate** Call records (i.e. there are 2 separate Call IDs) for an incoming call that is externally diverted. In both of these records the Extension Number, Extension Name & the Calling Number of the diverting extension are stored.

### **2.16.9 Logging Auto-attendant Calls**

If an incoming call is answered by the Auto-attendant then the "Voice card" field ( field 9 ) is updated to "**A**". If the call is then answered by an extension, there is a separate Call Logging record ( with the same Call ID ) created for the answering extension as if the call had been transferred to the user

Example of a call record for an incoming call that is answered by the Auto-attendant and subsequently answered by an extension.

![](_page_33_Picture_166.jpeg)

### **2.16.10 Logging Internet Calls**

Outgoing calls to an ISP are automatically started by the eircom **advantage** 1200 system when it detects TCP/IP packets with an external IP Address and there isn't a current connection to an ISP. When a call to an ISP is made the "Call Type" ( field 7 ) is updated to "**N**" .

Example of a call record for an automatically generated call to an ISP

6 , 12/08/04, 17:12:01, Line 01, , , **N , Y**, , 00:24:03 , 00:04, , , 18501234567, ISP Company , ….

<u>1 2 3 4 5 6 7 8 9 10 11 12 13 14 15 ….</u>

### **2.16.11 Logging Time From Network Calls**

The eircom **advantage** 1200 system can be programmed to automatically make a call on power-up in order to extract the time provided by the ISDN network. This call will immediately be cleared down as soon as the connection is established and the time information has been extracted from the connect message. When a "retrieve time from network" call is made the "Call Type" ( field 7 ) is updated to "**C**"

Example of a call record for an automatically generated call on power-up to extract the time from the ISDN network.

7 , 12/08/04, 18:12:01, Line 01, , , **C , Y**, , 00:00:01, 00:02, , , 1191, Network Time , ……….

### 1 4 5 6 7 8 9 10 11 12 13 14 15

#### **2.16.12 Logging Remote Access Calls**

The eircom **advantage** 1200 provides users with the ability to ring into the system to access the System Browser Programming or the LAN to which the system is connected. When a remote access call is made the "Call Type" ( field 7 ) is updated to "**R**"

Example of a call record for a Remote Access call.

8, 12/08/04, 18:12:01, Line 01, , , **R, Y**, , 00:35:17, 00:02, 8160433, Home Office,

 $\overline{a}$ 1 2 3 4 5 6 7 8 9 10 11 12 13 14 15 ……..

# **2.16.13 Logging Software Download Calls**

The eircom **advantage** 1200 system can receive software upgrades by connecting to a download server over an ISDN line. These calls are initiated by a user on the system. When a software download call is made the "Call Type" ( field 7 ) is updated to "**D**"

Example of a call record for a software download call.

9 , 12/08/04, 18:52:01, Line 01, , , **D , Y**, , 00:03:47, 00:02, 8160410 , Administrator , , , ……….  $\overline{a}$ 

<u>1 2 3 4 5 6 7 8 9 10 11 12 13 14 15</u>

# **2.16.14 Logging 3-Party Conference Calls**

A 3-Party conference consists of 2 calls being on the same line at the same time, therefore there will be 2 active Call Logging Records with the same line number. There is no seperate field on the Call logging record to indicate that a 3Pty conference has occurred.

### **2.16.15 Roaming PIN**

If the Call is made from a **roaming pin enabled** extension using a roaming pin profile defined in browser based programming then the roaming pin field is filled in with the user number that enabled it at that extension.

Example of a call record for a call made from Joe Blogg's extension using the roaming PIN profile defined for User 03. .

10 , 13/08/04, 16:12:01, Line 01, 676, Joe Bloggs, **O, Y**, , 00:01:03, 00:24, , , 05281169, , **03**,

1 2 3 4 5 6 7 8 9 10 11 12 13 14 15 16 17

### **2.16.16 Advice Of Charge (AOC)**

This feature if enabled by the Network will present to the eircom **advantage** 1200 system the cost of the call. The system will then provide this information at the end of the call ( In euros ) in the "Call Cost" field

( Field 17 ) of the call logging output.

Example of a call record for an AOC enabled line showing the cost of the Call.

11 , 15/08/04, 18:07:05, Line 04, 676, Joe Bloggs, **O, Y**, , 00:25:03, 00:04, , , 05281169, ,, **1.20**

1 2 3 4 5 6 7 8 9 10 11 12 13 14 15 16 17

# 2.17 Data Call and Diagnostic Logging

In addition to providing the call logging information for voice calls on the system, the eircom **advantage** 1200 also has the ability to record details on data type calls ( calls made to the internet ) and provide system diagnostic logs for debug purposes on the ethernet port of the system.

# **2.17.1 ISP Call logging**

The eircom **advantage** 1200 can provide a log of data calls made to an Internet Service Provider (ISP). This log will show each of the dial-up connections that were made from the system as shown below. This data output is sent on port **5051**.

![](_page_35_Picture_63.jpeg)

# **2.17.2 Website Access logging**

The eircom **advantage** 1200 system also gives a log of individual website accesses made by users of the system. The output provides the source IP address & port number for the initial access to the website ( destination IP address & port no: ). This data output is sent on port **5050**

![](_page_35_Picture_64.jpeg)

# **2.17.3 Streaming Diagnostic Logging**

The eircom **advantage** 1200 system provides diagnostic information which may be used to aid an installer to debug any potential technical problems that might arise at a particular site. This information is a detailed technical synopsis of the state of the system. The streaming diagnostic information is a real-time debug facility which shows the state of the system as actions are being performed. This data output is sent on port **5061**

![](_page_36_Picture_68.jpeg)

### **2.17.4 Buffered Diagnostic Logging**

The eircom **advantage** 1200 system contains a buffer containing a record of the most recent actions performed on the system. This buffered information is dumped out en-bloc to provide a history of the most recent actions of the system. This data output is sent on port **5060**

```
Chain-house call logging - HyperTerminal<br>File Edit View Call Transfer Help
                                                                                                                                                                                            \blacksquare \blacksquare \timesde als da el
   vcPlayPre(channelID(0), msgNum(16)<br>{}}^{^3160104}<br>delic 1 Disconnect 0<br>delic 0 Disconnect 1<br>delic 0 Disconnect 1<br>delic 0 Disconnect 1<br>delic 1 Disconnect 1<br>delic 1 Disconnect 1
    Voicemail (86)(connected->idle), app(1051), capp(1051), cID(34)
    VcStopPre (channelID(0), MsgNum(16)<br>TotalTime (3.060000) len(6) iTime(3) decimal *p(6)
    ########### VcFreeChannel (0)
   WHATHAM VETPERDANCE LOW<br>
SPG : Local Session Closed - Session ID = 2 - Extension = 10<br>
SPG : Local Session Closed - Session ID = 2 - Extension = 10<br>
SPG : Local Session Opened - Session ID = 2 - Extension = 10<br>
SPG : Local
     *********** VcGetChannel (_
```